# **Quick reference guide** for suppliers

# Logging in or signing up to SAP Ariba

Having an organisation profile in the Sydney Water Ariba system enables supplier contacts (initially the selfregistration request contact) to receive an Ariba-system generated registration invitation email. This email can be used to link an existing Ariba account or create a new Ariba account to link with us which enables suppliers to access supplier questionnaires and sourcing opportunities. When successfully awarded work, the same account can be used to establish a trading relationship with us on the SAP Business Network to manage purchase orders (POs).

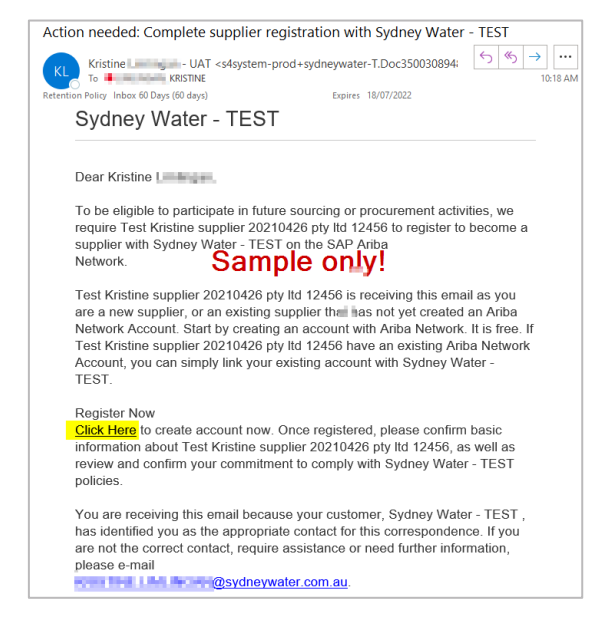

#### **Example of an Ariba registration invitation email for accessing our supplier questionnaires and sourcing opportunities**

<span id="page-0-0"></span>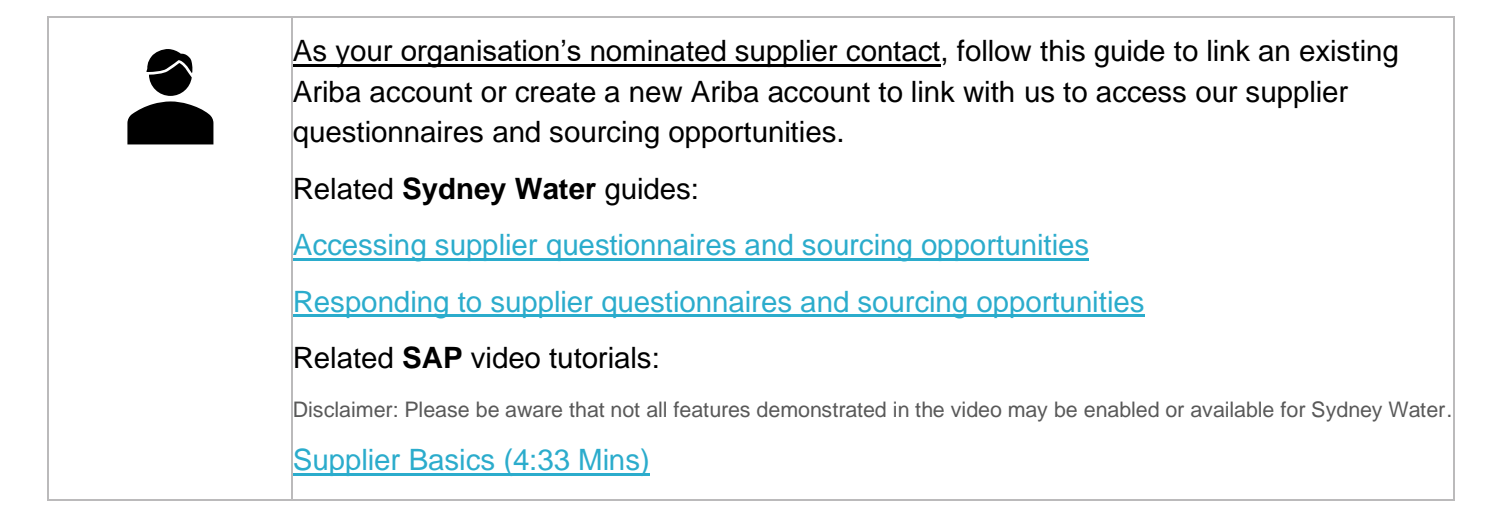

Sydney

WATER

# **1. Click the link Click here in the email**

Click the link **Click Here** in the registration invitation email to log in or sign up to an Ariba account.

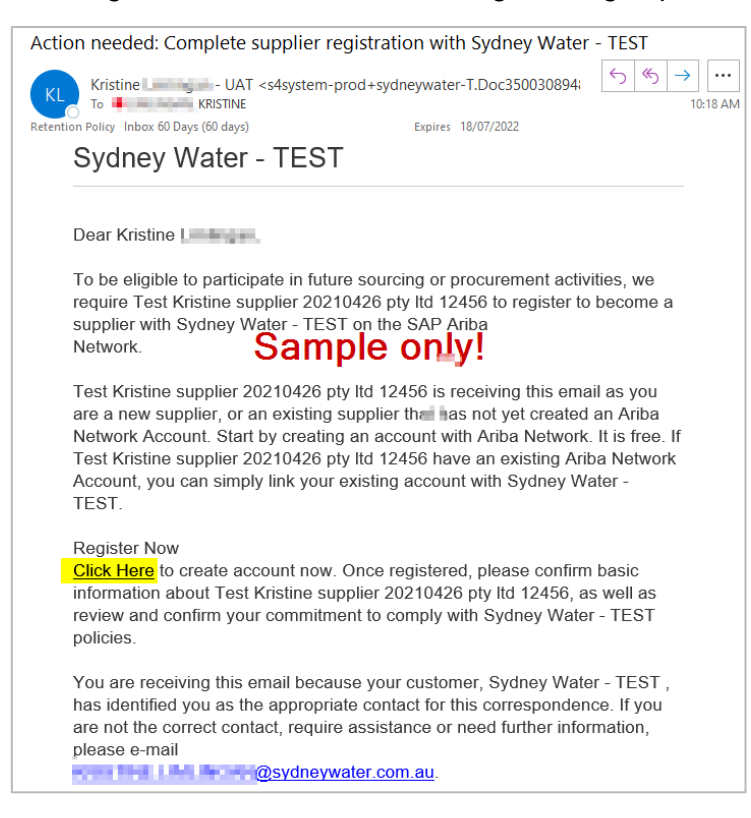

<span id="page-1-0"></span>If you have not linked an Ariba account with us, you will be directed to the **Ariba Proposals and Questionnaires** Log in / Sign up page. Refer to [Decide whether to log in or sign up](#page-1-0) for guidance.

# **2. Decide whether to log in or sign up**

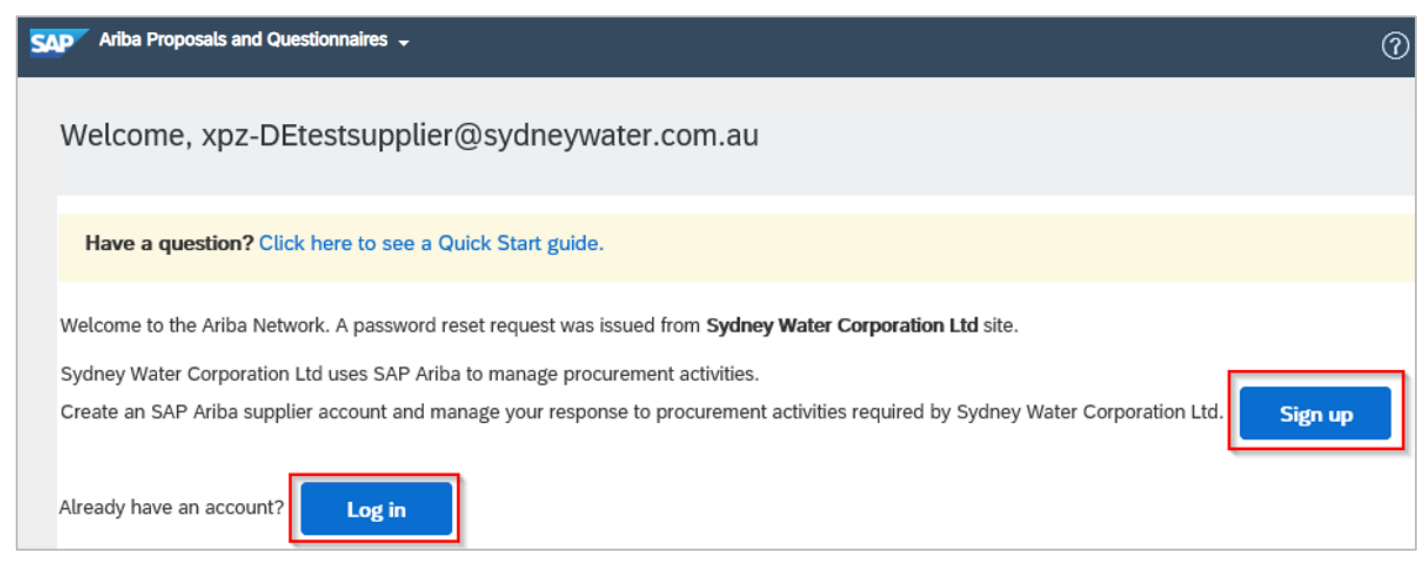

Whether you choose to log in or sign up, understand that this account is for Ariba, and not unique with your organisation's relationship with us. You may already be using an existing account with other customers and decide to add us as a new customer in this account. In the same manner, you can sign up and create a new Ariba account to link with us and add more customers under this account later.

#### **Important information:**

When you are successfully awarded work, suppliers are strongly encouraged to use an enterprise account to leverage the [full capability of SAP Business Network](https://support.ariba.com/ariba-network-overview) for managing our POs.

- If you have an existing enterprise account, you may use the same account to link with us. Proceed to **[Log](#page-2-0)  [in](#page-2-0)**.
- If you have an existing standard account, we recommend creating a separate account to link with us by proceeding to **[Sign up](#page-2-1)**. The account will be created as standard by default, but this can be upgraded to an enterprise account later for exchanging PO transactions at no extra cost, as long as the account is used only for supplier fee-exempt customers like us.
- You can link the existing standard account and the enterprise account created for us by creating account [hierarchy.](https://helpcenter.ariba.com/index.html?sap-language=en#/item&/i/172354) See also [Topics about account hierarchies.](https://help.sap.com/docs/ARIBA_NETWORK_SUPPLIERS/a9191d5943bd4cc48b0cec67e197dc8e/de0643dff01810148c3fc616097acc6c.html?locale=en-US&q=account%20hierarchy)
- If you are new to Ariba, proceed to **[Sign up](#page-2-1)**. If invited to register with another customer via Ariba in the future, we recommend creating a separate account for this customer and then setting up account hierarchy.

# <span id="page-2-0"></span>**3. Log in**

You should be directed to the Ariba log in page where you can enter your existing Ariba credentials.

Enter your username and password.

Click **Username** or **Password** if you have forgotten your username or password, respectively.

Note that username is case-sensitive.

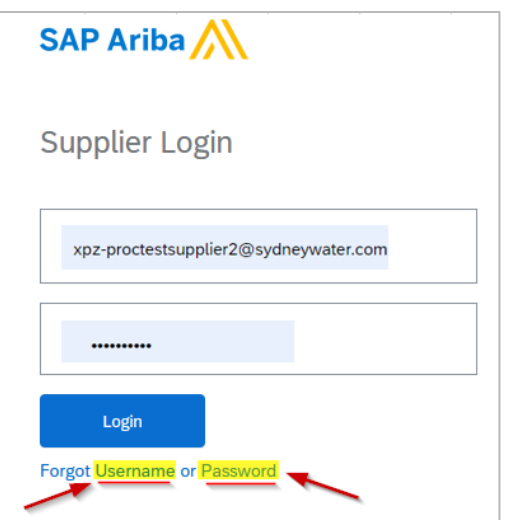

Proceed to [Validate that Sydney Water is added as a customer in your Ariba account.](#page-7-0)

# <span id="page-2-1"></span>**4. Sign up**

Signing up for an Ariba account via a registration invitation email results in the following:

- 1. An Ariba account is created for your organisation, **not** for you as an individual user.
- 2. The Ariba account created for your organisation is linked with the customer organisation who sent the registration invitation, i.e., Sydney Water.

If you are unsure whether your organisation has an existing Ariba account, proceed with sign up and review potential duplicate accounts that will be flagged by the system during the final step of the sign up process.

SAP Ariba recommends providing as much information as possible to improve relationships with your current customers and to increase your chances of finding new customers. However, you are only required to complete fields marked with an asterisk (**\***).

## **4.1 Provide company information**

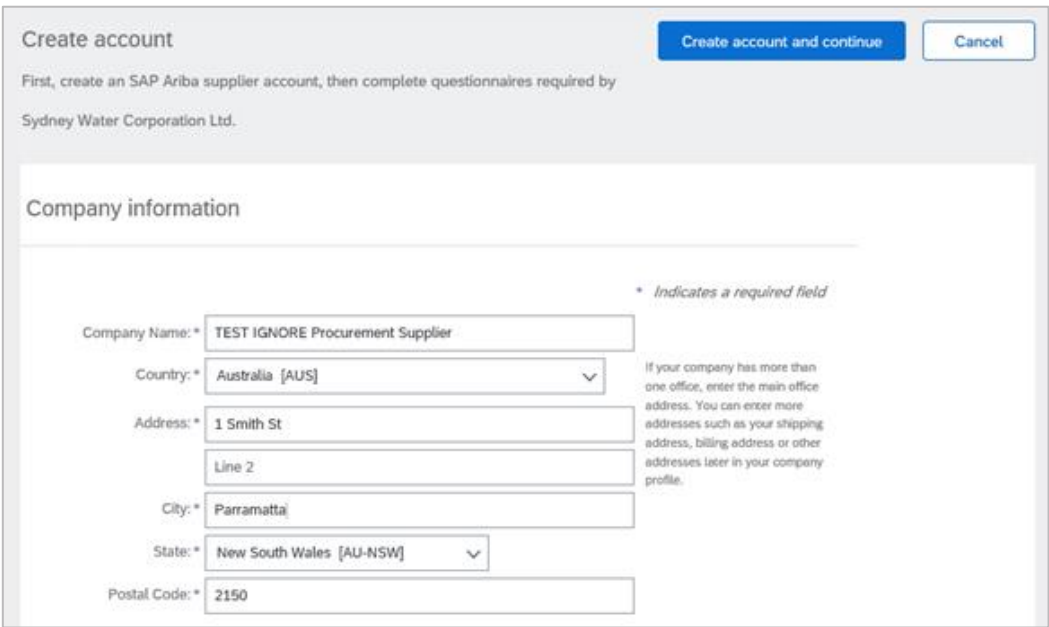

#### **4.2 Provide user account information**

This is the information that you will use to log in to Ariba once account is created.

- 1. The email address is defaulted to the email address to which the registration invitation was sent to.
- 2. You may choose to have your email address as your username. Note that username is case-sensitive.
- 3. If error is encountered indicating that the **username** already exists, it is likely that you have an existing Ariba account.
	- Create a new username if you intend to create a new Ariba account to link with us by unticking **Use my email as my username** and nominating a username instead.
	- Otherwise, go to [Click the link Click here in the email](#page-0-0) then **[Log in](#page-2-0)** using your existing username.

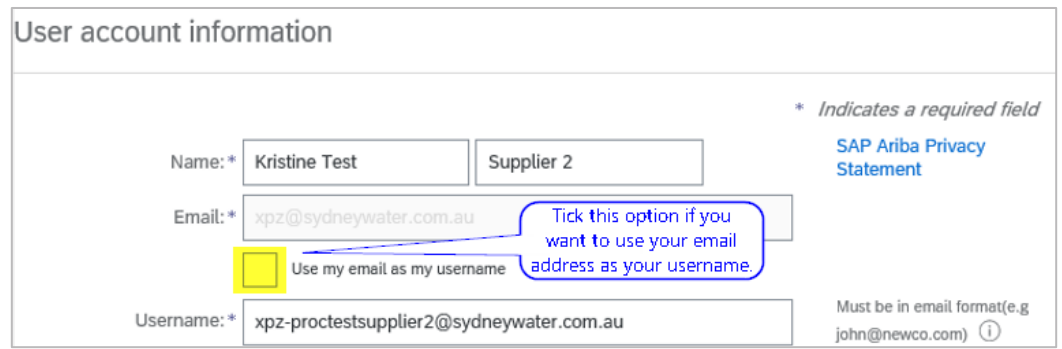

## **4.3 Provide standard business information required by SAP Ariba**

- 1. Provide the categories of products and services supplied by your organisation, as well as ship-to or service locations.
- 2. Enter your ABN (Australian Business Number).
- 3. If available, enter DUNS Number (Data Universal Number System).

Note: You can add your company's [DUNS number](https://helpcenter.ariba.com/index.html?sap-language=en#/item&/i/164958) to only one account. If you plan to have multiple accounts, leave the DUNS number blank during registration.

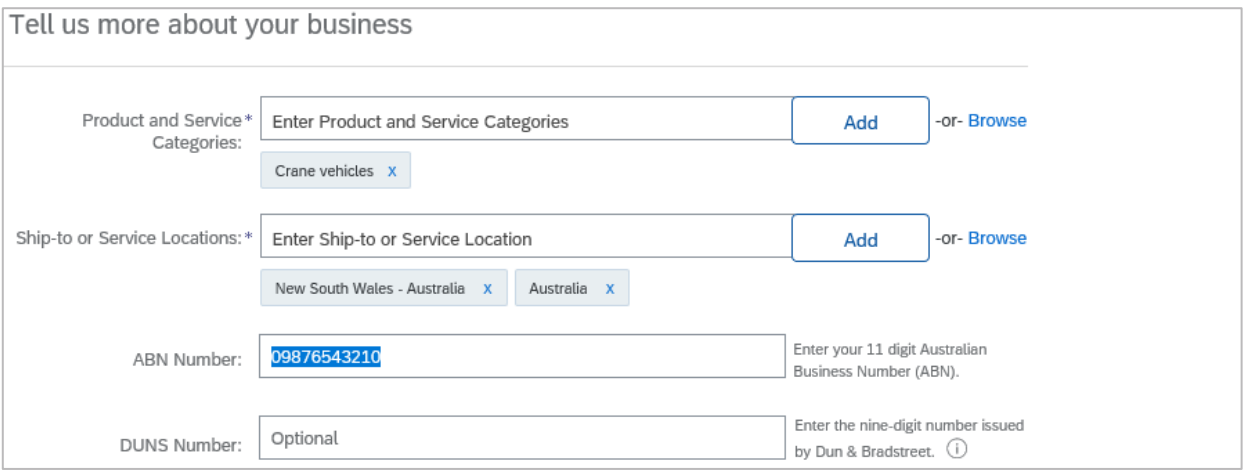

### **4.4 Read and agree to the Terms of Use and SAP Ariba Privacy Statement**

Read and agree to the Terms of Use and SAP Ariba Privacy Statement by ticking the boxes and click on **Create account and continue.**

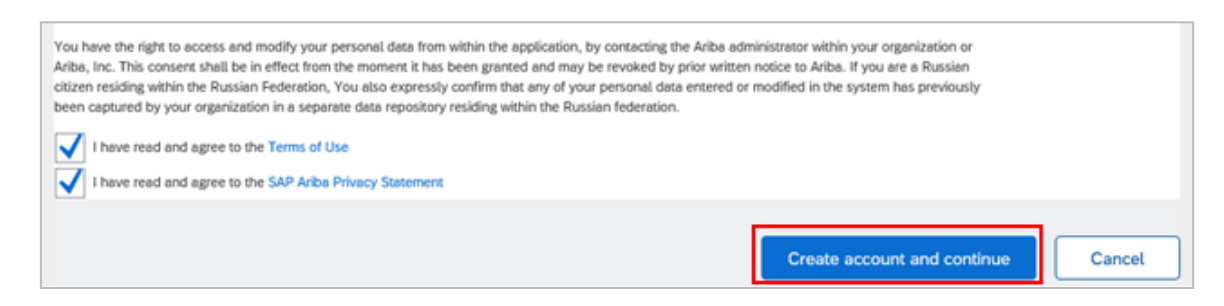

## **4.5 Email domain confirmation**

The supplier may get an email domain confirmation box when the already existing Ariba account with an email domain is different from the email domain that is being signed up for. If confirmed that the supplier can proceed, click **Yes.**

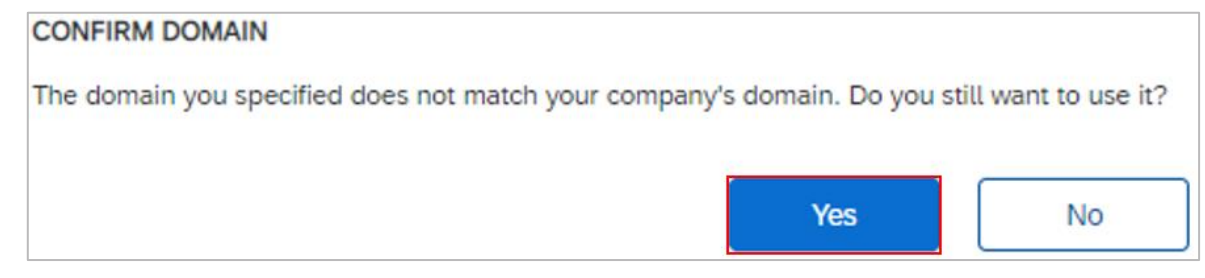

### **4.6 Review duplicate accounts**

Ariba will check the account to be created with existing accounts in the system and will present potential existing duplicate account/s. You should review potential duplicates. Click on **Review accounts**.

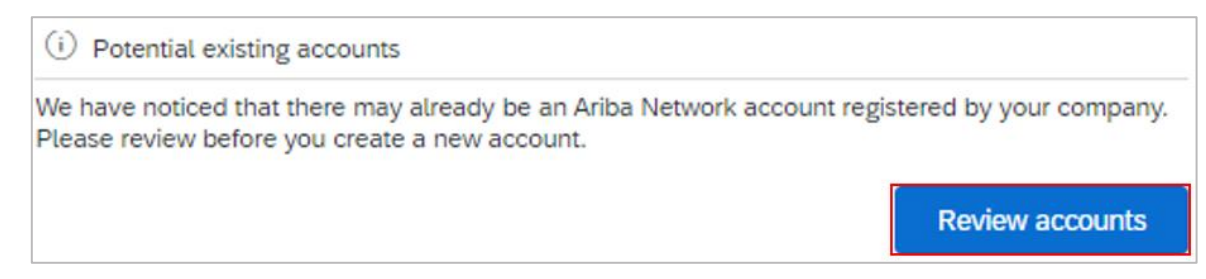

#### Click the ellipsis **○○○** then **View profile**.

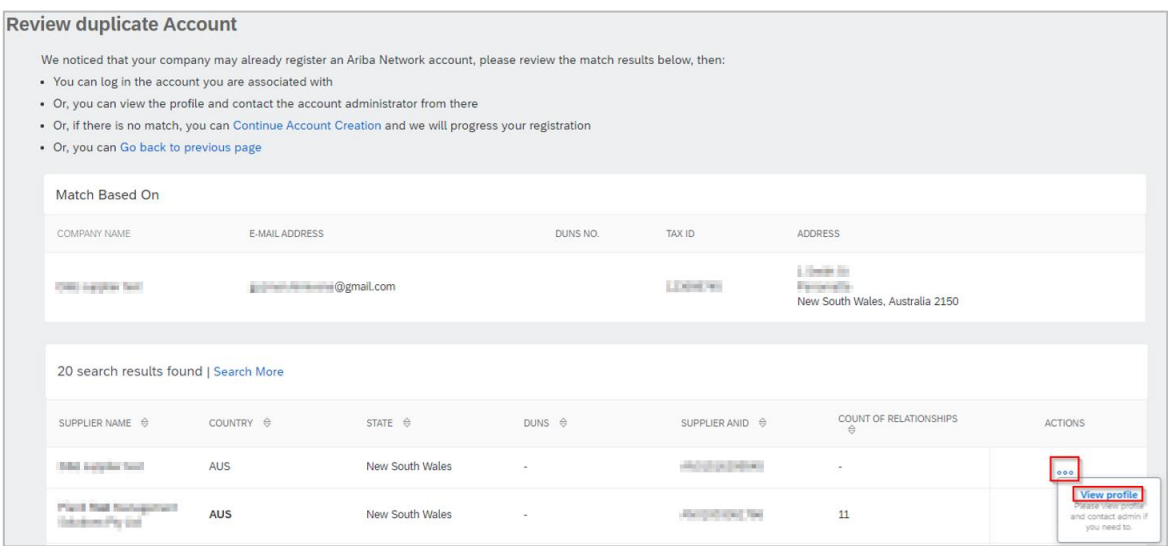

#### 4.6.1 Identify genuine duplicate account

If you identify any genuine duplicates, stop, and reach out to the administrator of the already existing Ariba account. Click on **Contact Admin.**

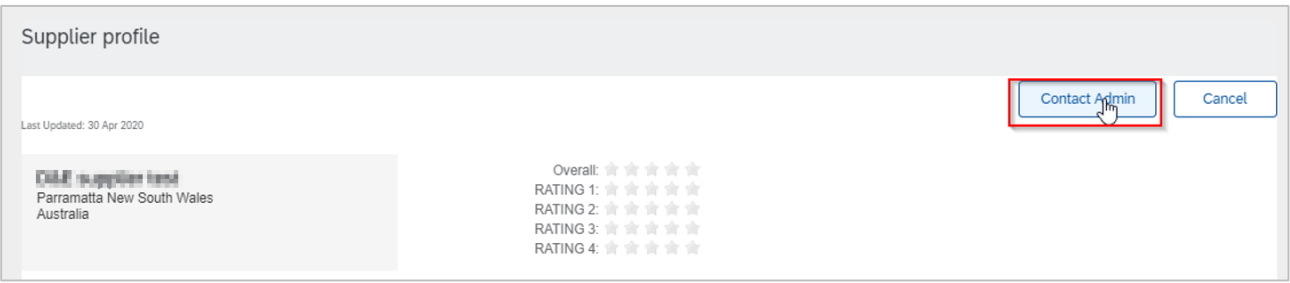

Complete the form and click **Send Email**. Confirmation banner will appear.

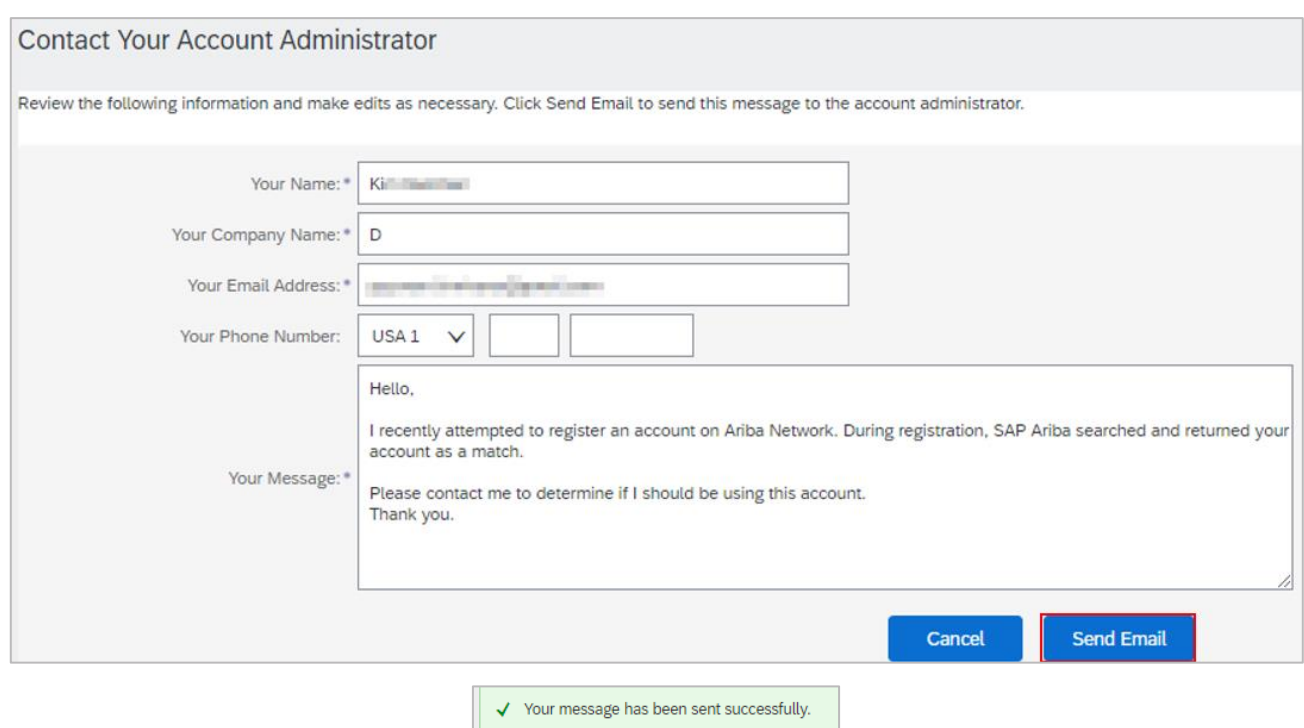

The company administrator will receive an email and should get in touch with you. The company administrator should create you as a user under the existing account which will trigger an invitation email. Click **Log in** option from the invitation email. You may also choose to select **Contact Admin** if you require further information before deciding to proceed with account creation.

If you do not hear back from the Company Administrator, proceed to [Continue Account Creation](#page-6-0)**.** Should any duplicates be identified at a later stage, you will be able to consolidate [your accounts.](https://helpcenter.ariba.com/index.html?sap-language=en#/item&/i/181922) Email [businessconnect@sydneywater.com.au](mailto:businessconnect@sydneywater.com.au) if you decide to link a different Ariba account with us.

If the Ariba administrator listed has left the organisation, you should [restore account administration rights](https://helpcenter.ariba.com/index.html?sap-language=en#/item&/i/KB0392439) to claim back the account.

#### <span id="page-6-0"></span>4.6.2 Continue account creation

If you are satisfied that the suggested duplicate account is not a real duplicate, click **Continue Account Creation**.

**Review duplicate Account** We noticed that your company may already register an Ariba Network account, please review the match results below, then . You can log in the account you are associated with • Or, you can view the profile and contact the account administrator from there • Or, if there is no match, you can Continue Account Creation and we will progress your registration • Or, you can Go back to previous page

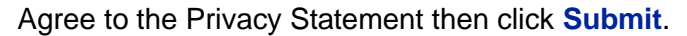

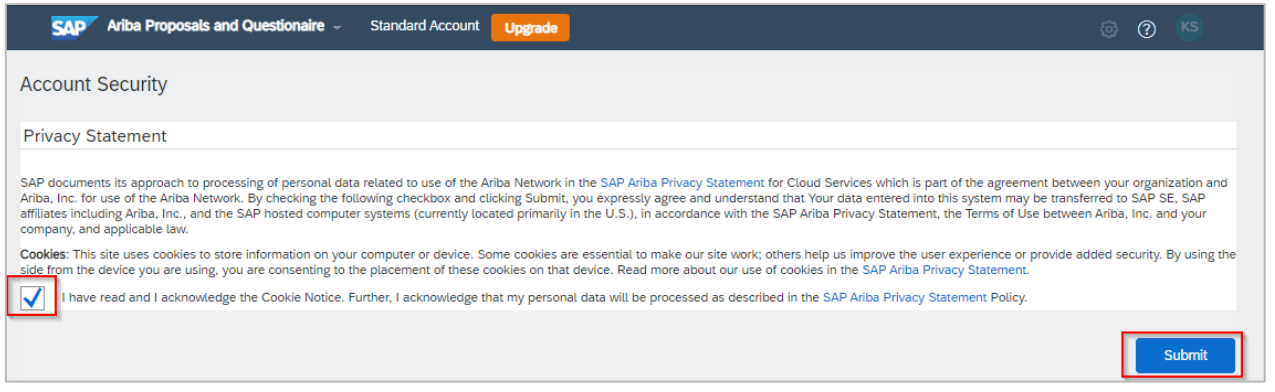

# <span id="page-7-0"></span>**5. Validate that Sydney Water is added as a customer in your Ariba account**

Once linked and when logged in, we will appear as a customer in the **Ariba Proposals and Questionnaires** solution menu in the top left corner. Click on **More…** if **Sydney Water** is not displayed by default.

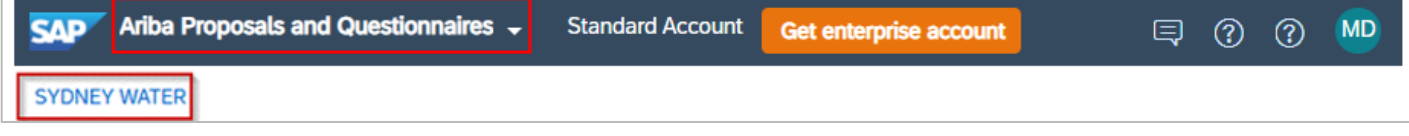

## **6. Support**

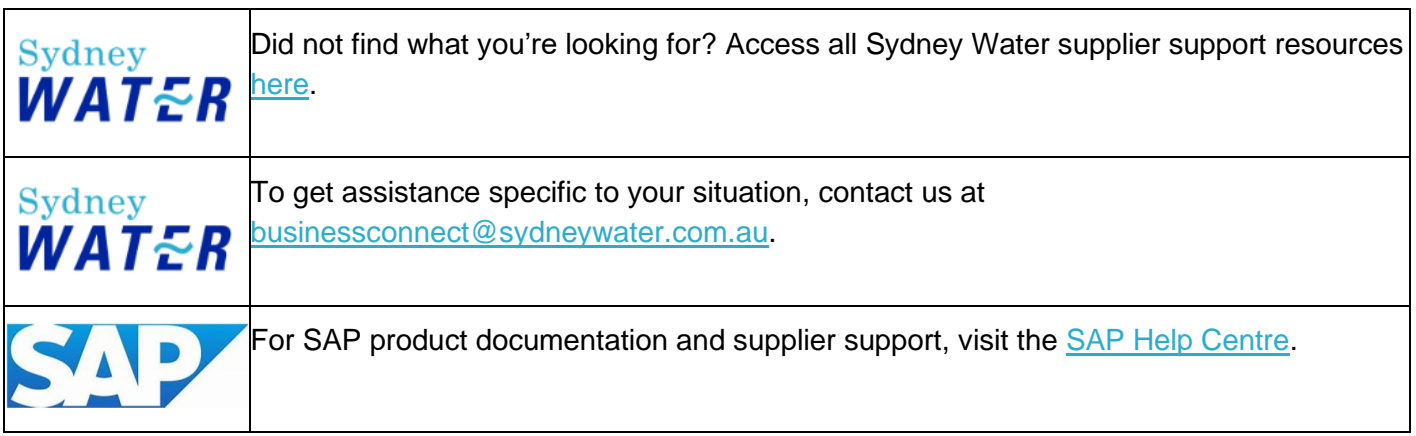